VERSION 1.0 APRIL 3, 2018

# **Apps for<br>Greentree**

# CREDIT NOTE RESPONSIBILITY

APP NUMBER: 010107

Powered by:

**MYOB** Greentree

# **TABLE OF CONTENTS**

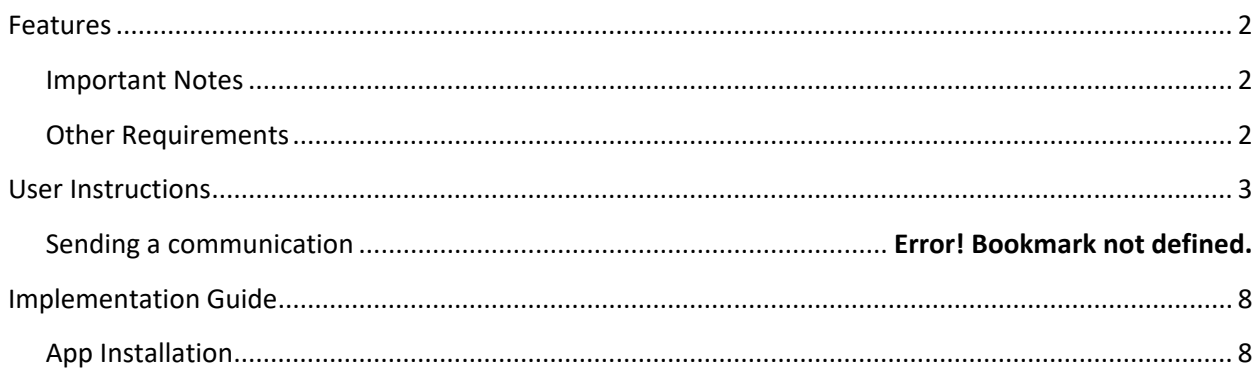

# <span id="page-2-0"></span>**FEATURES**

#### **1. Recording Credit Note Reasons**

This App will allow the recording of Credit Note Reason and Responsibility against AR Credit Notes.

**2. Allow repor�ng of use of Responsibility and Reasons**

# <span id="page-2-1"></span>**IMPORTANT NOTES**

• We recommend that you test the configuration of the App thoroughly in a test system prior to deploying the App in your live Greentree system.

#### <span id="page-2-2"></span>**OTHER REQUIREMENTS**

**Greentree Modules:** Account Receivable

**Associated Apps:** None

# <span id="page-3-0"></span>USER INSTRUCTIONS

# **AR CREDIT NOTE ENTRY**

#### | Data Entry | Accounts Receivable | Credit Note Entry

- The AR Credit Note entry screen has two additional input fields when using this App.
- Both of these fields are drop-downs, to allow selection from existing tree values.
- If the Mandatory checkbox is ticked in the App control, then these must be entered.

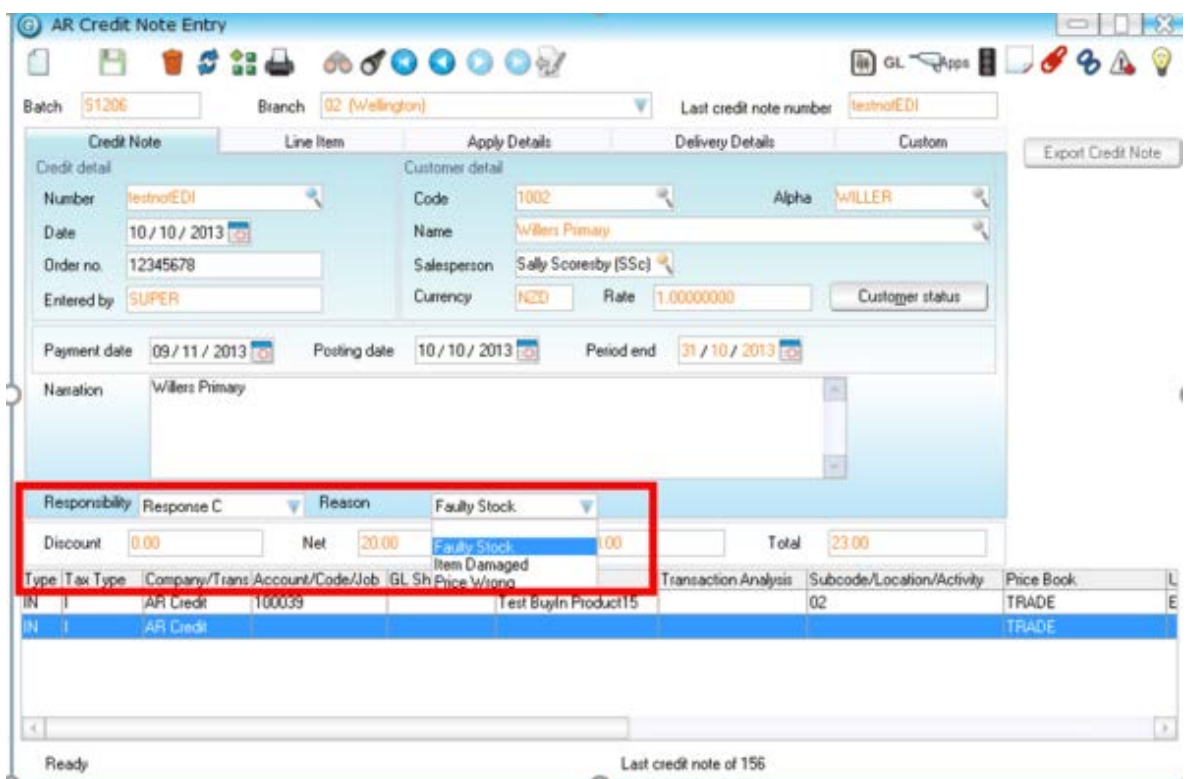

# **AR INVOICE ENTRY – CREATE CREDIT**

#### | Data Entry | Accounts Receivable | Invoice Entry

• The AR Invoice entry screen has a Create Credit Note buton. The pop-up screen is different to credit note entry, but has these two additional input fields when using this App.

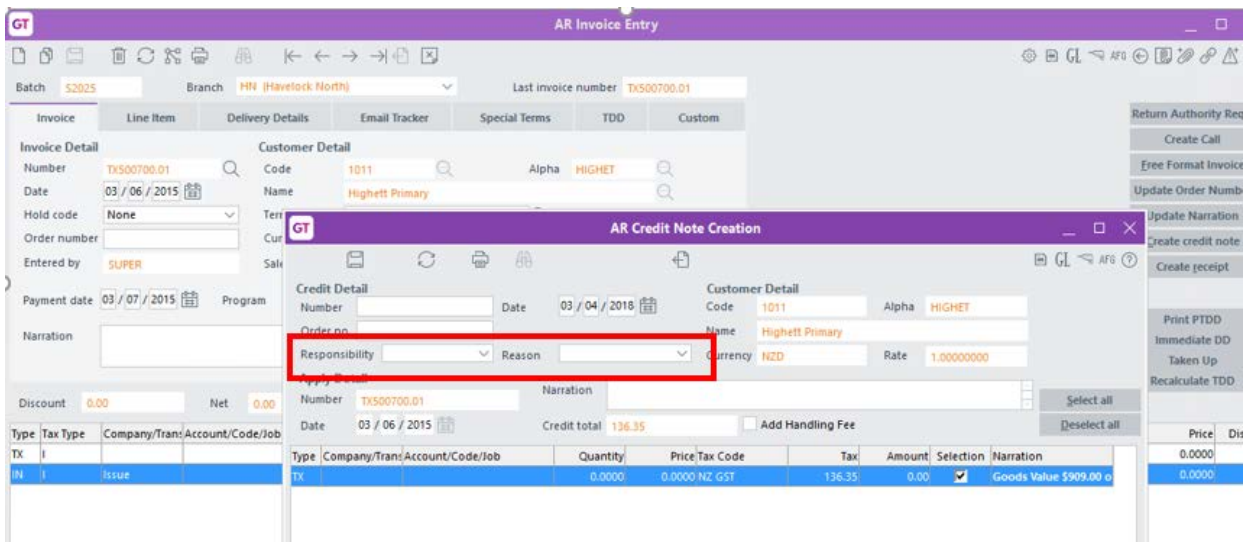

# **CREDIT NOTE RESPONSIBILITY REPORTING**

# | Reports | Accounts Receivable | Credit Note Report (Apps)

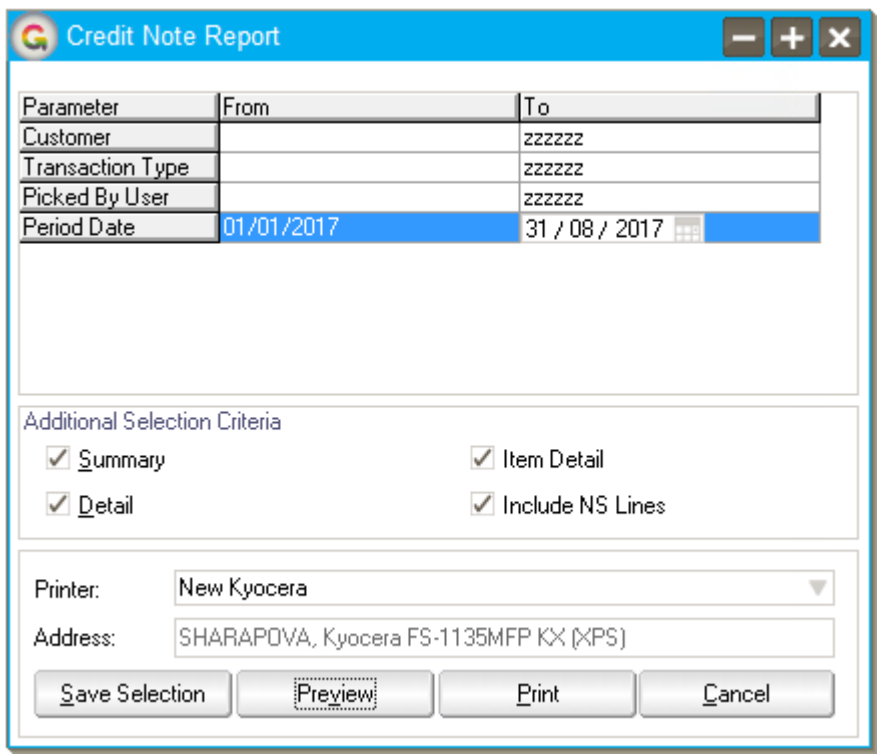

When running the report you can select to view for;

- A range of customers
- A range of transaction Types
- A selection of Users who picked the stock on the original Sales Order (if Sales Orders Picking is in use)
- A date range

There are three separate sections in the report, which will be included based on the Check boxes

- Summary
- Detail
- Item Detail

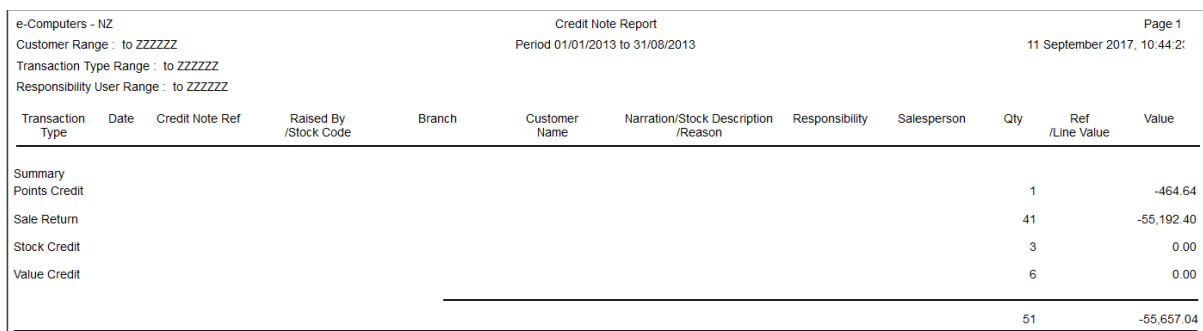

#### The Summary section lists the number of credit notes that have been saved for each reason and the value of them.

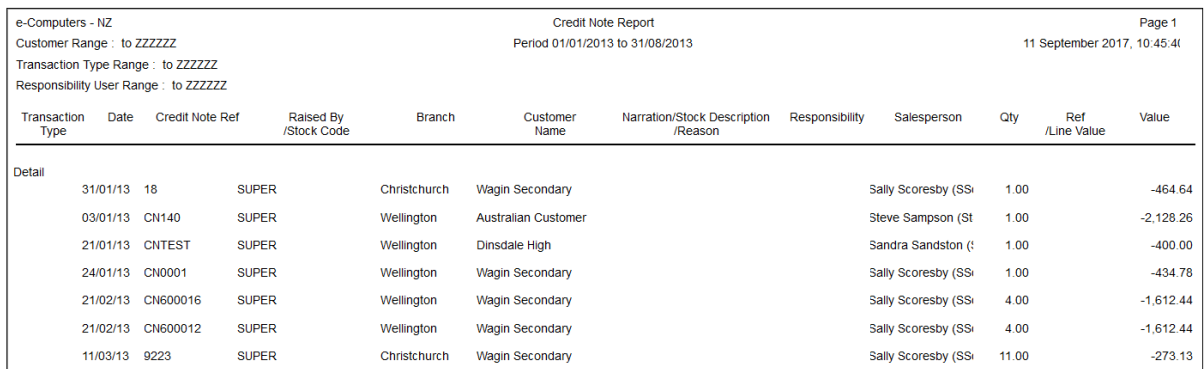

The detail section includes information on who raised the credit note, the branch, customer and salesperson as well as the quantity and value of the credit note.

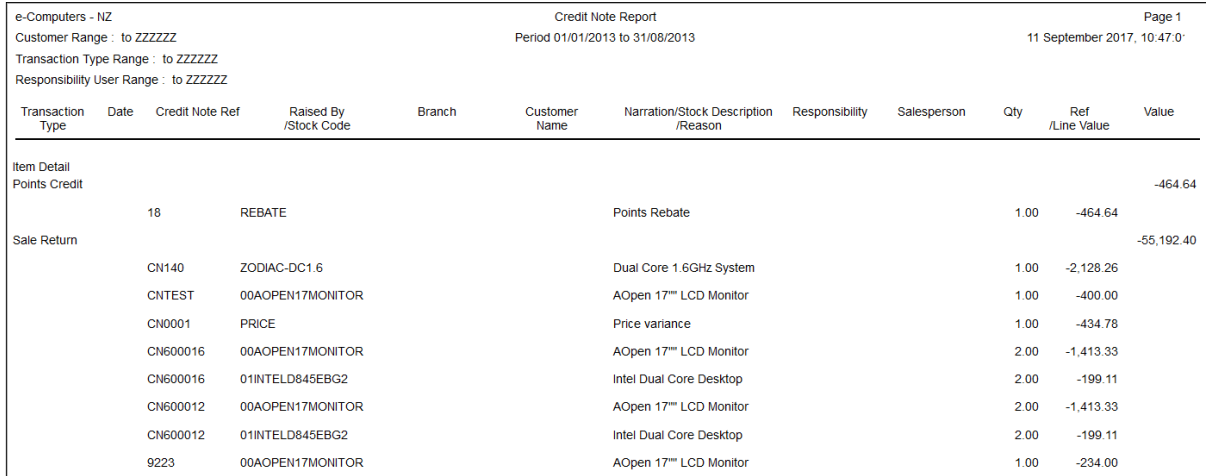

The Item Detail section includes the stock code or non-stock code(if selected), item description as well as quantity and value.

# <span id="page-8-0"></span>IMPLEMENTATION GUIDE

#### Please refer to the Important Notes section above before installing and configuring this App

#### <span id="page-8-1"></span>**APP INSTALLATION**

- 1. Log into Greentree as the Super user
- 2. Select the menu item | System | Apps For Greentree | Apps Module Control |
- 3. Enter the New Registration Codes supplied and click Install App

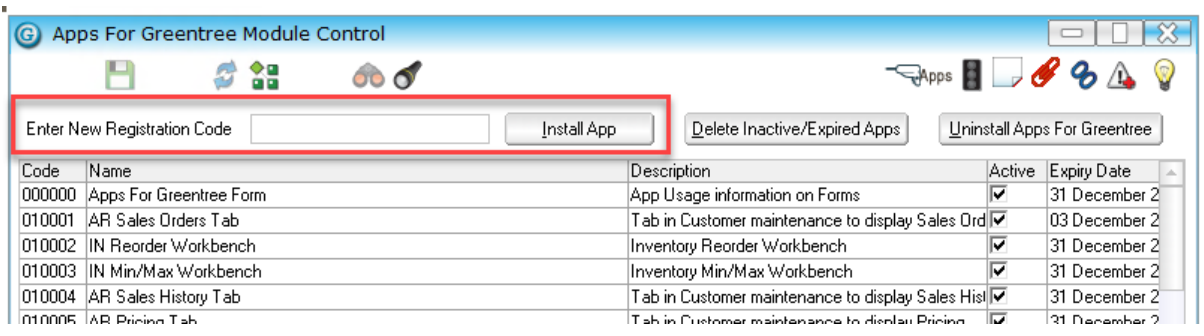

- 4. Select/Highlight the Credit Note Responsibility App.
- 5. Click on the Edit Users button and select the users who will be configured to use Active Directory Integration, for which companies.

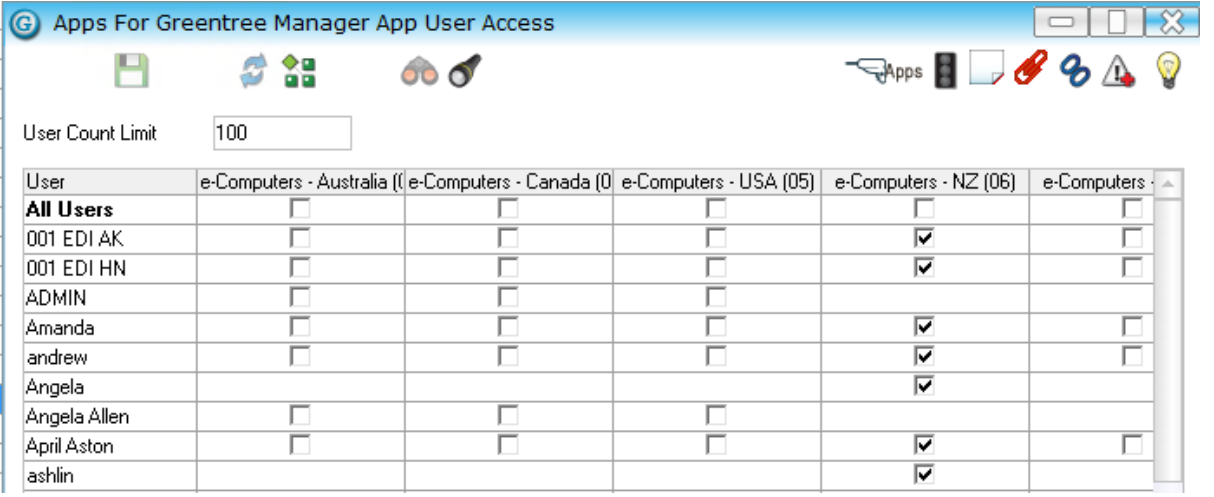

- 6. Once you have selected the users, Save the settings using the save icon in the header and Close the window.
- 7. Save and Close the form.

#### **GREENTREE CONFIGURATION**

**Complete the following set-up in Greentree before configuring the App.** 

#### **TREE SETUP**

| System | Trees | Tree Maintenance

Tree names must be available before configuring the App.

It is not necessary to have all valid entries defined however, until ready to use the App.

Enter all valid values for both trees for Credit Note Responsibility and Credit Note Reasons.

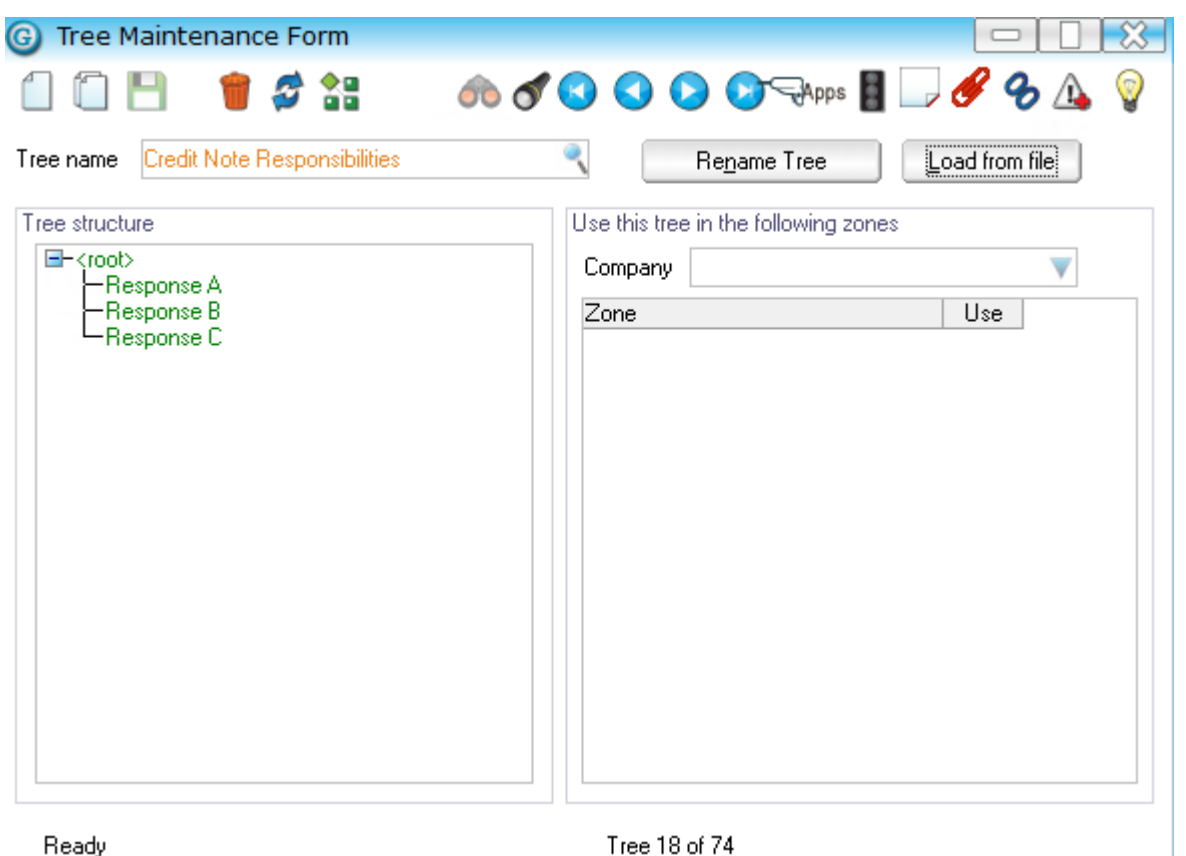

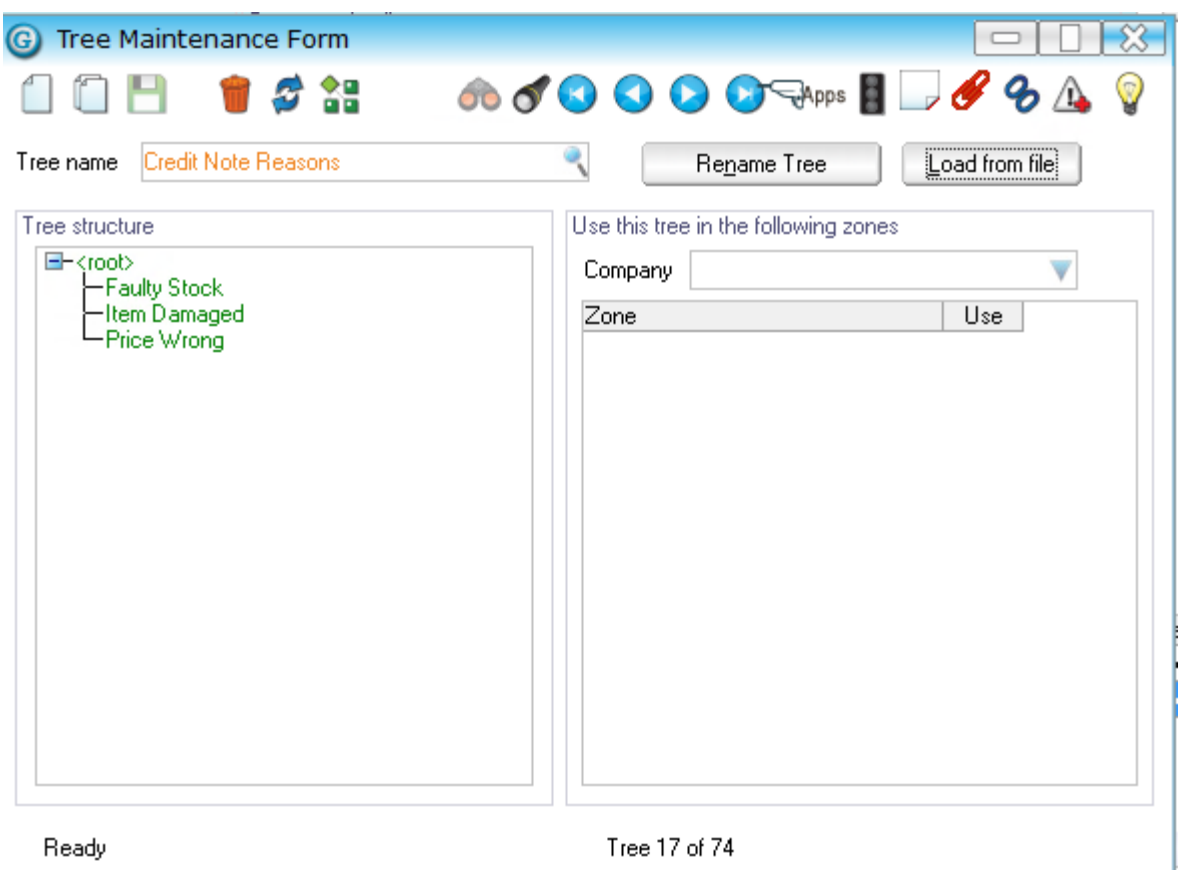

**OTHER GREENTREE SETUP** 

Not required for this App.

# **CONFIGURATION**

#### Credit Note Responsibility Setup

- 1. Log in to Greentree as the *Super* user
- 2. Select the menu item | System | Apps For Greentree | Apps Module Control |
- 3. Locate the Credit Note Responsibility App in the list and click on the Change button beside it.

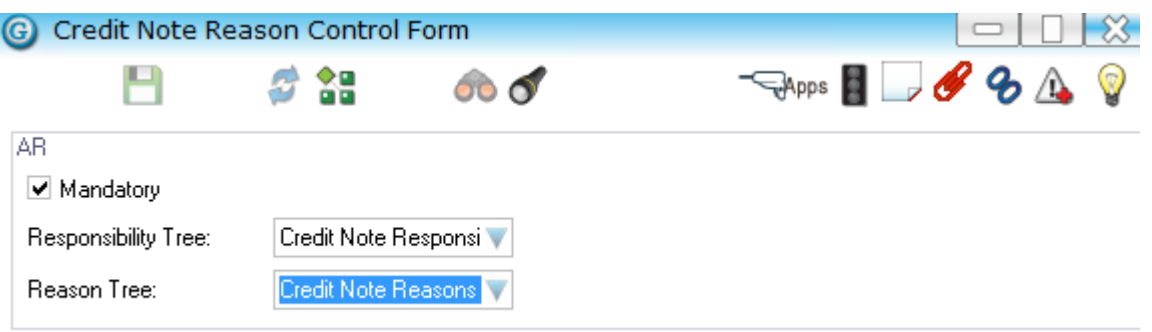

- Mandatory if ticked then the entry of Credit Note Responsibility and Reason will be compulsory during the entry of a Credit Note.
- Responsibility Tree and Reason tree Select the trees defined for Credit Note Responsibility and Reasons.